# **NOC**

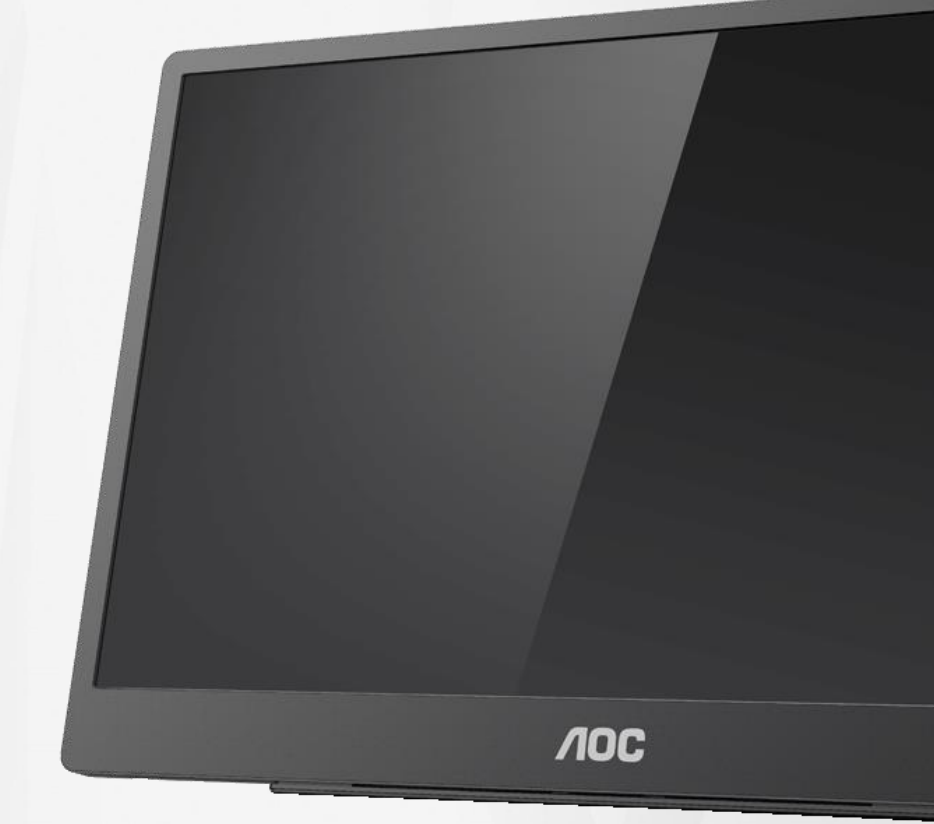

## LCD Monitör Kullanma Kılavuzu **16T2**

www.aoc.com **©**2020 AOC. Tüm Hakları Saklıdır.

ı

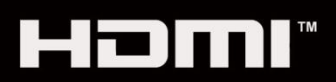

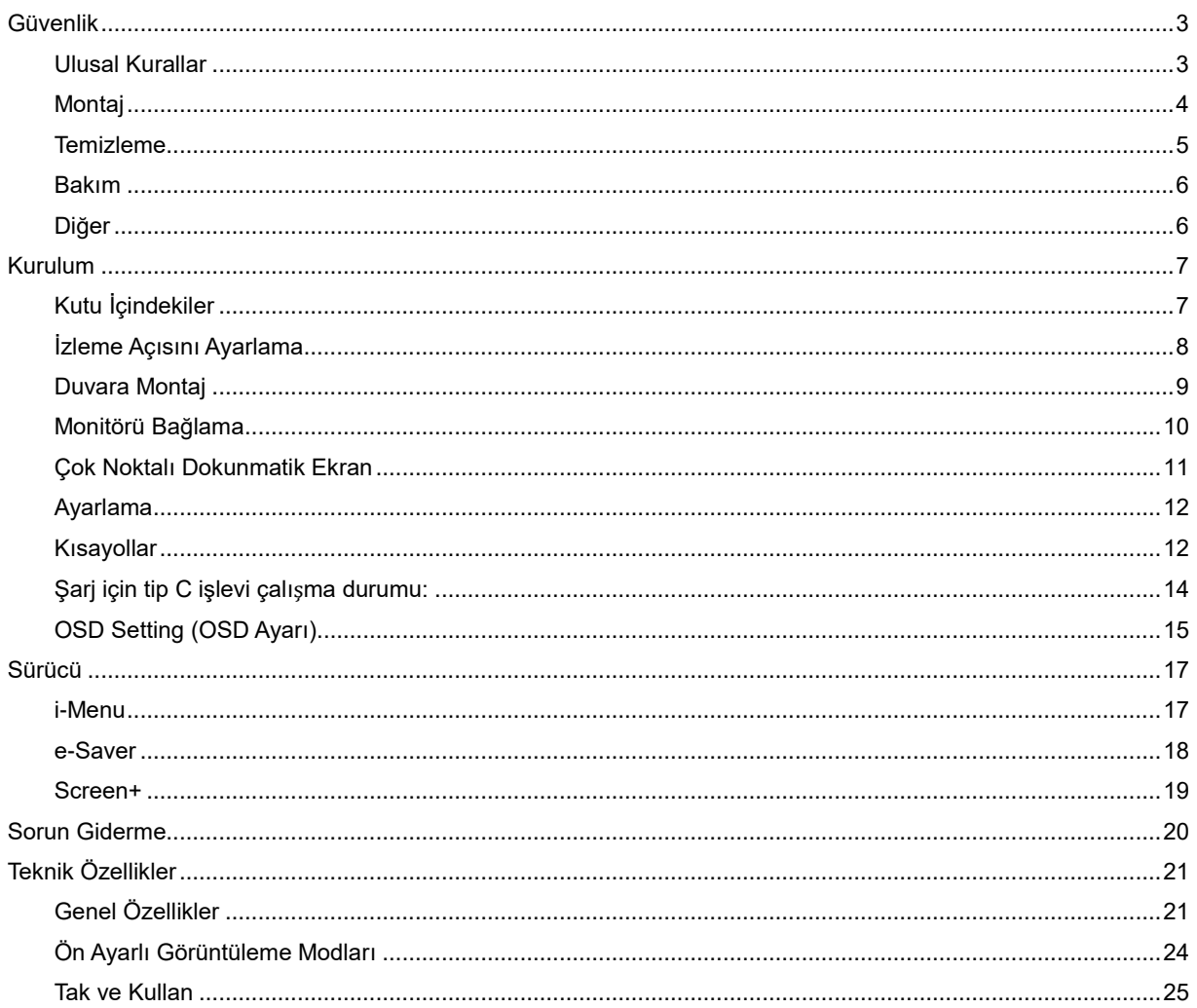

# <span id="page-2-0"></span>**Güvenlik**

### <span id="page-2-1"></span>**Ulusal Kurallar**

Aşağıdaki alt bölümlerde bu belgede kullanılan ulusal kurallar açıklanmaktadır.

#### **Notlar, Dikkat İbareleri ve Uyarılar**

Bu kılavuzda, metin bloklarının yanında simgeler bulunabilir ve kalın veya italik türde yazdırılabilir. Bu bloklar notlar, dikkat ibareleri ve uyarılardır ve aşağıdaki şekilde kullanılırlar:

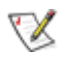

**NOT:** NOT, bilgisayar sisteminizi daha iyi kullanmanıza yardımcı olacak önemli bilgileri belirtir**.**

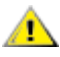

**DİKKAT:** DİKKAT, donanımda oluşabilecek hasarları veya veri kayıplarını belirtir ve bu sorundan nasıl kaçınabileceğinizi açıklar.

### Л

**UYARI:** UYARI, bedensel yaralanma olasılığını gösterir ve sorundan nasıl kaçınabileceğinizi açıklar. Bazı uyarılar alternatif biçimlerde görünebilir ve yanlarında bir simge bulunmayabilir. Bu gibi durumlarda, uyarının bu özel gösterimi yasal yetkililerce zorunlu kılınmıştır.

**UYARI:** Bu ürün mıknatıs içerir. Lütfen kalp pili gibi mıknatıstan etkilenebilecek nesnelerden uzak tutun.

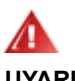

#### **UYARI:**

Bu ürün şarj edilebilir lityum pil içerir:

Yanlış pil türü takma monitörü korumayı etkisiz hale getirebilir.

Pili ateşe veya sıcak bir fırına atarak elden çıkarma veya pili mekanik olarak ezme veya kesme patlamayla sonuçlanabilir.

Pili aşırı yüksek sıcaklıktaki bir ortamda bırakma patlamayla ya da tutuşabilir sıvı veya gaz sızıntısıyla sonuçlanabilir.

Aşırı düşük hava basıncına maruz bir pil patlamayla ya da tutuşabilir sıvı veya gaz sızıntısıyla sonuçlanabilir.

### <span id="page-3-0"></span>**Montaj**

Monitörü dengeli olmayan bir tekerlekli sehpa, stand, üç ayak, braket veya masa üzerine yerleştirmeyin. Monitör düşerse, yaralanmaya ve bu ürünün ciddi şekilde hasar görmesine neden olabilir. Yalnızca üreticinin önerdiği veya bu ürünle birlikte sattığı tekerlekli sehpayı, standı, üç ayağı, braketi veya masayı kullanın. Ürünü kurarken üreticinin talimatlarına uyun ve üreticinin önerdiği montaj aksesuarları kullanın. Ürün ve tekerlekli sehpa birleşimi dikkatle hareket ettirilmelidir.

Monitör kabinindeki yuvanın içine hiçbir zaman bir nesneyi itmeyin. Devre parçalarına zarar vererek yangına veya elektrik çarpmasına neden olabilir. Monitöre hiçbir zaman sıvı sıçratmayın.

<u>∤ Ü</u>rünün ön yüzeyini yere koymayın.

Aşağıda gösterilen şekilde monitörün etrafında boş alan bırakın. Aksi halde, hava akımı yetersiz kalır ve aşırı ısınma yangına neden olabilir veya monitör zarar görebilir.

<mark>∴!∖</mark>Örneğin panelin çerçeveden soyulması gibi olası hasarları önlemek için, monitörün aşağı doğru -5 dereceden fazla eğilmediğinden emin olun. Maksimum -5 derece aşağı eğim açısı aşılırsa, monitör hasarı garanti kapsamında olmayacaktır.

Monitörün ayakla kurulması durumunda etrafında bırakılması önerilen havalandırma boşluklarını aşağıda görebilirsiniz:

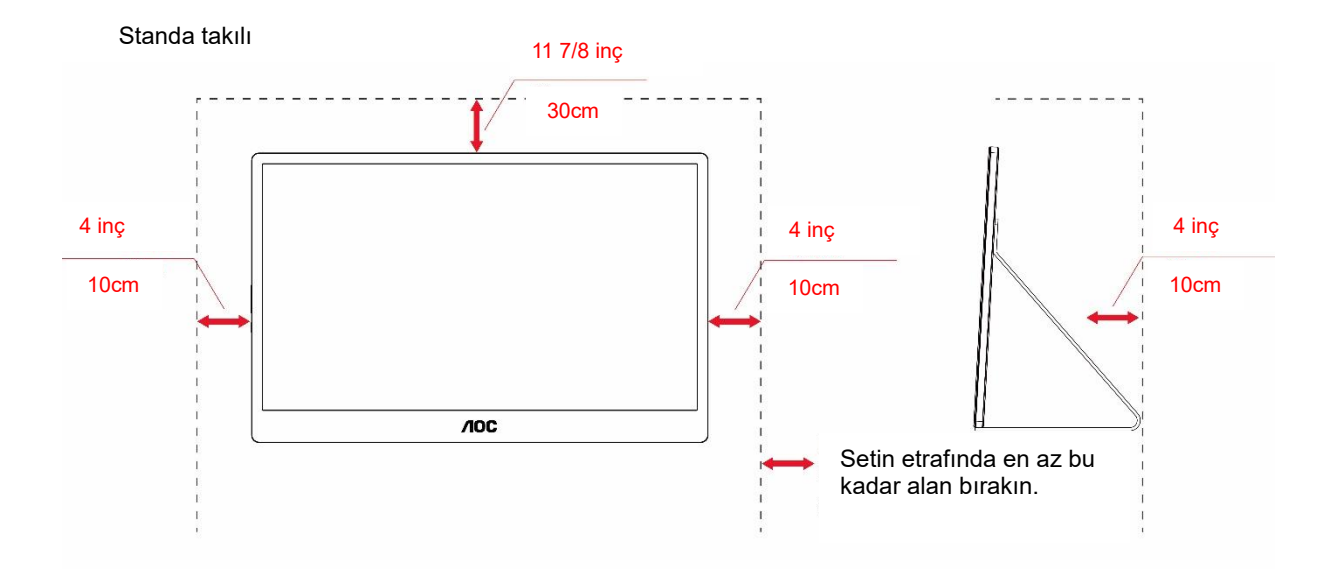

### <span id="page-4-0"></span>**Temizleme**

Kabini bezle düzenli olarak temizleyin. Lekeleri silip çıkarmak için kabine zarar veren deterjanlar yerine yumuşak deterjanlar kullanabilirsiniz.

Temizlerken, ürünün içine deterjan sızmadığından emin olun. Ekran yüzeyini çizebileceğinden temizlik bezi çok sert olmamalıdır.

Lütfen ürünü temizlemeden önce güç kablosunu çıkarın.

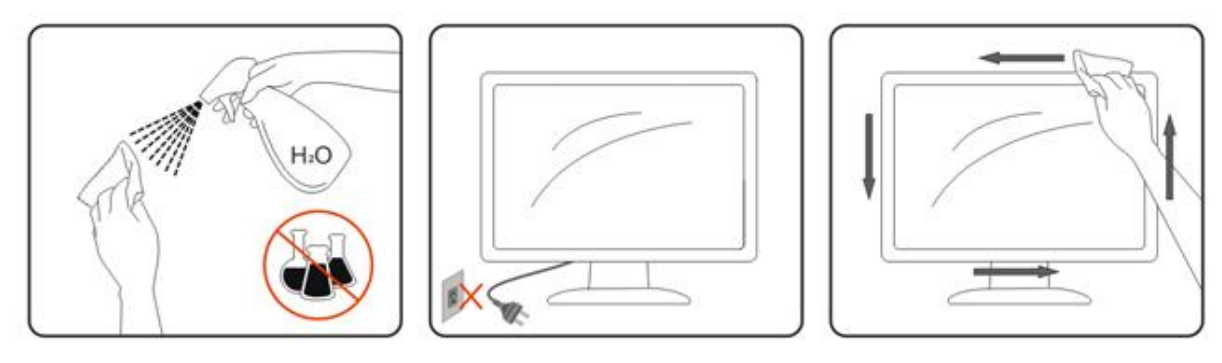

### <span id="page-5-0"></span>**Bakım**

- Monitörünüzü olası bir hasardan korumak için LCD panel üzerine aşırı basınç uygulamayın. Monitörünüzü taşırken, kaldırmak için çerçeveden tutun; monitörü LCD panelin üzerine ellerinizi veya parmaklarınızı yerleştirerek kaldırmayın.
- Bunu uzun süre kullanmayacaksanız monitörün fişini çıkarın.
- Biraz nemli bir bezle temizlemeniz gerekiyorsa monitörün fişini çıkarın. Güç kapatıldığında ekran kuru bir bezle silinebilir. Ancak, kesinlikle monitörünüzü temizlemek için alkol veya amonyak bazlı sıvılar gibi organik çözücü kullanmayın.
- Sette darbe veya kalıcı hasar riskinden kaçınmak için monitörü toz, yağmur, su veya aşırı nemli bir ortama maruz bırakmayın.
- Monitörünüz ıslanırsa en kısa sürede kuru bir bezle silin.
- Monitörünüze yabancı madde veya su girerse lütfen gücü hemen kapatın ve güç kablosunun bağlantısını kesin. Sonra, yabancı madde veya suyu giderin ve bakım merkezine gönderin.
- Monitörü ısıya, doğrudan güneş ışığına veya aşırı soğuğa maruz kalacağı yerlerde depolamayın veya kullanmayın.
- Ürün onarıldıktan sonra fişini takarak normal çalışma koşullarına geri yükleyin.
- Monitörünüzün en iyi performansını korumak için ve kullanım ömrünü uzatmak için lütfen monitörü aşağıdaki sıcaklık ve nem aralıkları arasındaki bir konumda kullanın.

Sıcaklık: 0-40°C 32-104°F

Nem Oranı: %20-80 RH

### <span id="page-5-1"></span>**Diğer**

<u>/ !</u> LÜründen garip kokular, ses veya duman çıkıyorsa güç fişini HEMEN prizden çıkarın ve bir Servis Merkezine başvurun.

Havalandırma açıklıklarının bir masa veya perde ile engellenmediğinden emin olun.

<mark>! L</mark>CD monitörü çalışması sırasında aşırı titreşime veya yüksek darbelere maruz bırakmayın.

**AL** Calışması sırasında veya taşırken monitörü çarpmayın ve düşürmeyin.

ALLAParlak kaplaması olan ekranlar için kullanıcı ekranı etrafındaki ışık ve parlak yüzeylerden gelen yansımalardan rahatsız olmayacak şekilde yerleştirmeyi düşünmelidir.

<u>∦‼∖</u>Monitörünüzü keskin nesnelerden uzakta tutun.

# <span id="page-6-0"></span>**Kurulum**

### <span id="page-6-1"></span>**Kutu İçindekiler**

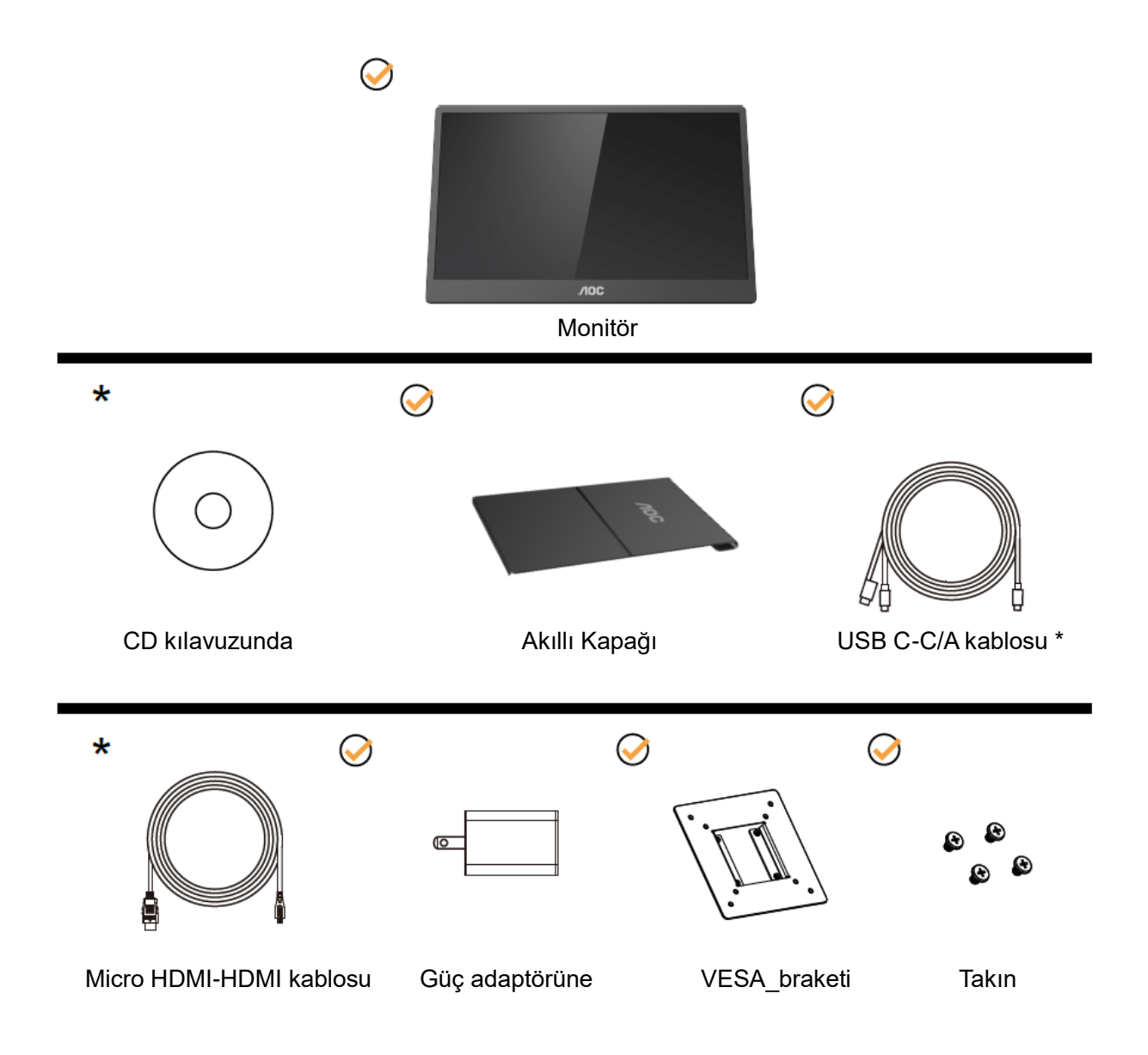

\* Bölgeye göre farklı.

\* USB-C'nin çeşitli farklı özellikleri bulunur. AOC 16T2 USB-C Monitörü satın almadan önce, lütfen cihazınızın USB-C bağlantı noktasının "DP Alt Modu" için desteği olduğunu onaylayın.

Bu monitörün USB-C kablosu yoluyla videoyu cihazınızdan alması için önemlidir.

### <span id="page-7-0"></span>**İzleme Açısını Ayarlama**

En iyi izleme için, monitörün tam yüzüne bakmanız ve sonra monitörün açısını istediğiniz gibi ayarlamanız önerilir. Monitörün açısını değiştirirken monitörün devrilmemesi için Akıllı Kapağı ve Monitörü tutun.

Monitörün açısını 20° ila 30 °(Yatay) arası veya 25° ila 30 °(boylamasına) arası ayarlayabilirsiniz.

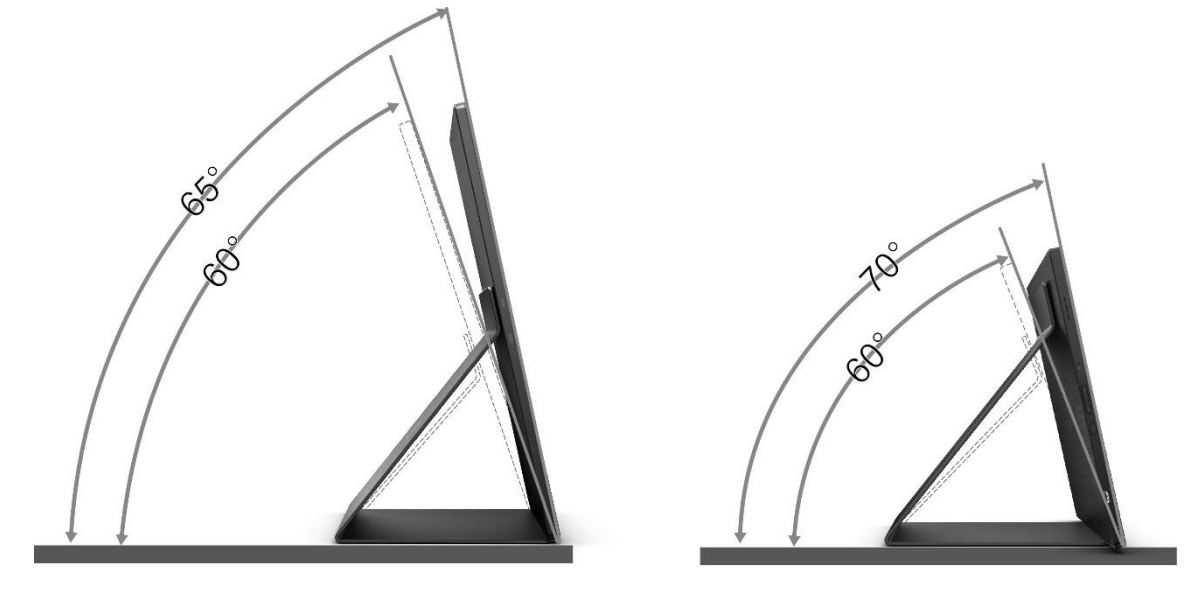

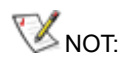

- 1. Hasarı önlemek için izleme açısını 20~30 derecenin (Yatay) veya 25~30 derecenin (boylamasına) üzerinde ayarlamayın.
- 2. Monitörün açısını değiştirirken monitörün devrilmemesi için Akıllı Kapağı ve Monitörü tutun.
- 3. Açıyı değiştirirken LCD ekrana dokunmayın. LCD ekranın zarar görmesine veya kırılmasına neden olabilir.

AOC 16T2 monitör, monitörün yatay ve dikey konum arasında döndürülmesi sırasında ekranın dik konumda tutulabilmesini sağlayan otomatik pivot fonksiyonunu destekler.

**Önemli:** CD-ROM'dan veya AOC web sitesinden I-MENU uygulamasını (Sürüm 2.0 veya üstü) yükleyin. Ekranın dönüşüyle birlikte OSD menüsü değiştirilebilir. Ekran içeriğini ekranın dönüşü boyunca döndürmek için i-Menu gerekir. i-Menu yalnızca Windows içindir.

UYARI:

- 1. Panel soyulması gibi olası ekran hasarlarını önlemek için, monitörün -5 dereceden fazla aşağı eğilmemesini sağlayın.
- 2. Monitörün açısını ayarlarken ekrana basmayın. Yalnızca çerçeveyi tutun.

### <span id="page-8-0"></span>**Duvara Montaj**

İsteğe Bağlı Duvara Montaj Kolunu Takmaya Hazırlanma.

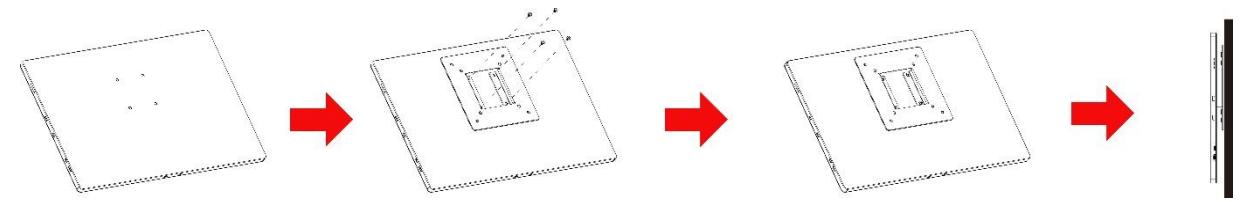

Bu monitör ayrı olarak satın alabileceğiniz bir duvara montaj koluna takılabilir. Bu prosedürden önce gücün bağlantısını kesin. Şu adımları izleyin:

- 1 VESA\_braketi kilidini monitörün arkasına 4 vidayla takın.
- 2 Duvara montaj kolunu takmak için üreticinin yönergelerini izleyin.
- 3 Duvara montaj kolunu VESA\_braketine yerleştirin. Kolun deliklerini VESA\_braketindeki deliklerle hizalayın.
- 4 Deliklere 4 vida takın ve sıkın.
- 5 Kabloları yeniden bağlayın. Duvara takma hakkında talimatlar için isteğe bağlı duvara montaj kolu ile gelen kullanım kılavuzuna bakın.

**NOT:** VESA montaj vidası delikleri tüm modeller için kullanılamaz, lütfen satıcı veya resmi AOC departmanından kontrol edin.

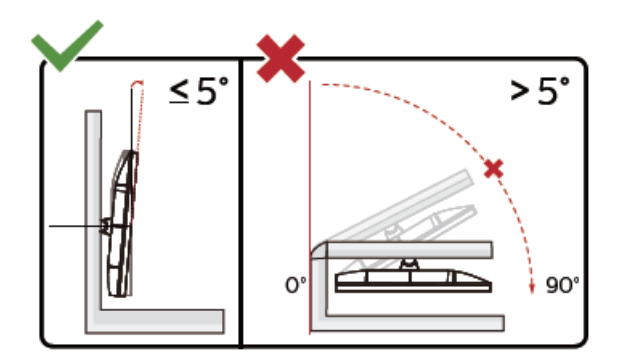

\* Ekran tasarımı gösterilenlerden farklı olabilir.

UYARI:

- 1. Panel soyulması gibi olası ekran hasarlarını önlemek için, monitörün -5 dereceden fazla aşağı eğilmemesini sağlayın.
- 2. Monitörün açısını ayarlarken ekrana basmayın. Yalnızca çerçeveyi tutun.

### <span id="page-9-0"></span>**Monitörü Bağlama**

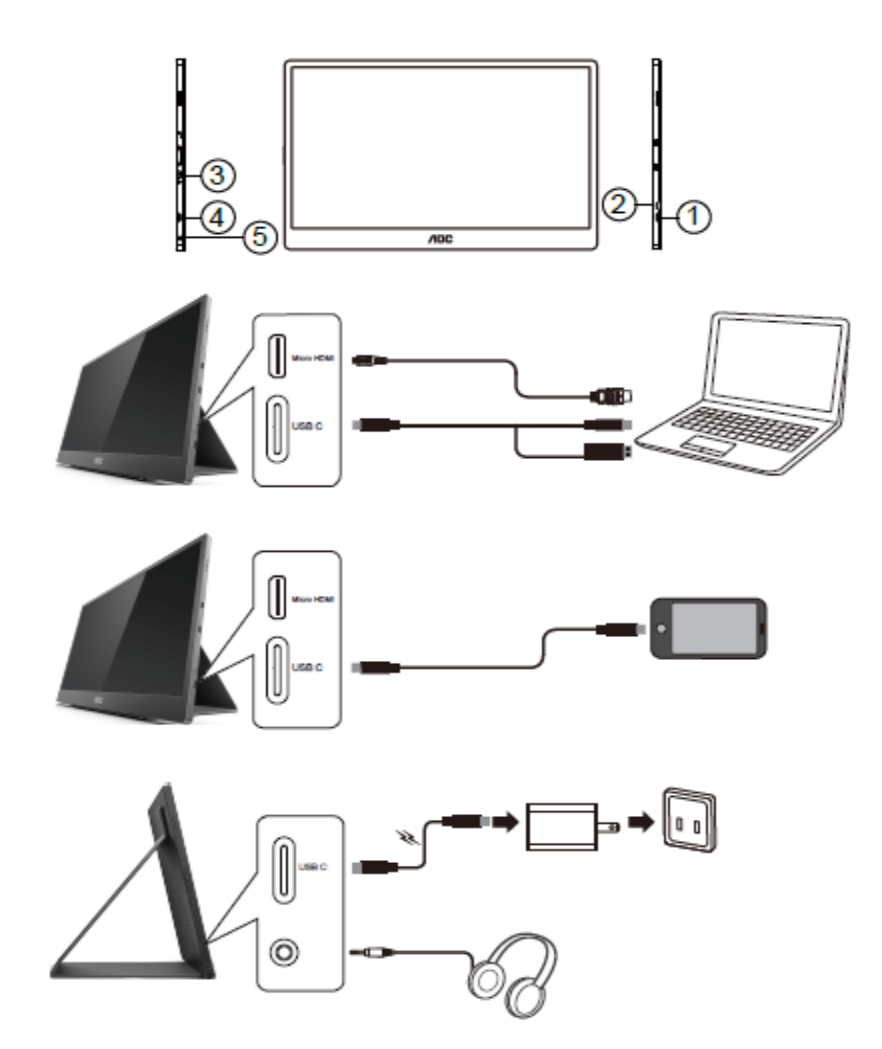

- 1 USB C
- 2 Mikro HDMI
- 3 Güç Düğmesi
- 4 USB C
- 5 Ses çıkışı

Ekipmanı korumak için, bağlamadan önce bilgisayarı ve LCD monitörü mutlaka kapatın.

- 1. USB C-C/A sinyal kablosunun bir ucunu LCD'nin USB C arayüzüne bağlayın. Bilgisayarın USB C arayüzünün diğer ucunu (DP Alt modu desteklenir), mobil cihaza veya USB A arayüzüne bağlayın.
- 2. Bilgisayarınız USB Monitörü otomatik olarak algılamalıdır.
- 3. Mikro HDMI-HDMI sinyal kablosunun bir ucunu LCD'nin Mikro HDMI arayüzüne ve diğer ucunu bilgisayarın HDMI arayüzünün diğer ucuna bağlayın.
- 4. (İsteğe Bağlı –Ses bağlantı noktasıyla bir video kartı gerektirir) Kulaklığı ekranın yanındaki kulaklık arayüzüne bağlayın.
- 5. Pil şarjı yapmak için kullanılan USB C-C kablosu: Güvenliği sağlamak için USB C-C sinyal kablosunun bir ucunu güç adaptörüne iyice takın. LCD'nin USB C arayüzünün diğer ucunu takın.
- 6. Kullanıcı HDMI girişi kullanırken dokunmatik işlev için Tip A ile Tip C kablosu.

Monitörünüz bir görüntü görüntülerse yükleme tamamlanmıştır. Bir görüntü görüntülemezse, lütfen Sorun Giderme'ye bakın.

### <span id="page-10-0"></span>**Çok Noktalı Dokunmatik Ekran**

Windows 7 home premium üzerindeki işletim sisteminde Ekran Çok Noktalı Dokunma İşlevini kullanabilirsiniz. Ekran Çok Noktalı Dokunma İşlevini kullanmadan önce, kullanıcının kabloları bağlaması gerekir (güç kablosu, HDMI kablosu, USB kablosu). Böylece kullanıcı Çok Noktalı Dokunma İşlevinin keyfini tam olarak çıkarabilir. Özel kullanımın parçası, lütfen aşağıdaki çizimlere bakın.

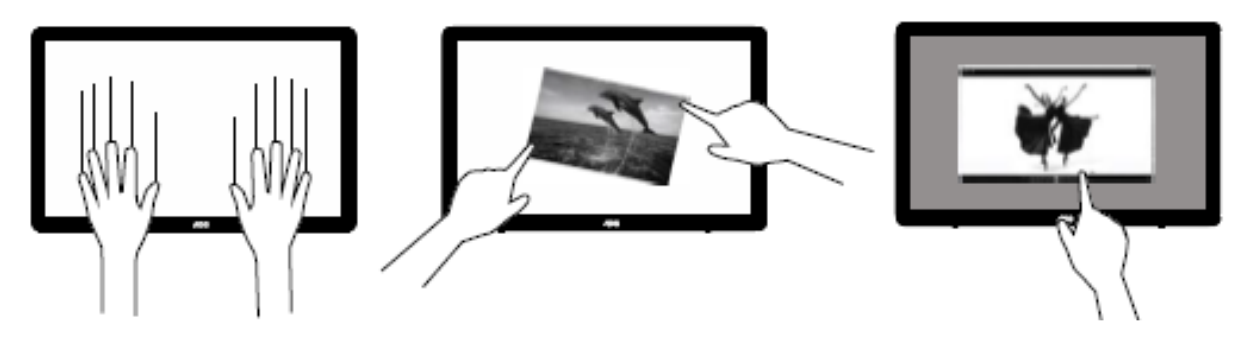

### <span id="page-11-0"></span>**Ayarlama**

### <span id="page-11-1"></span>**Kısayollar**

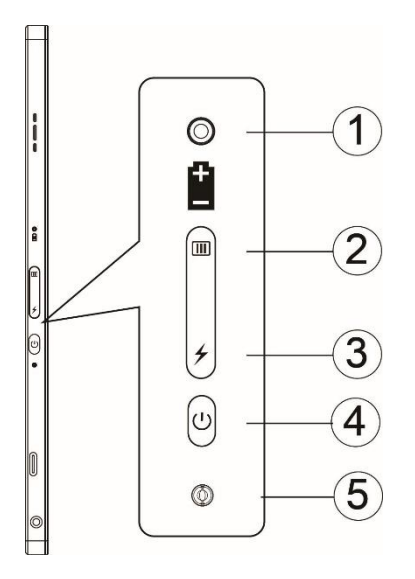

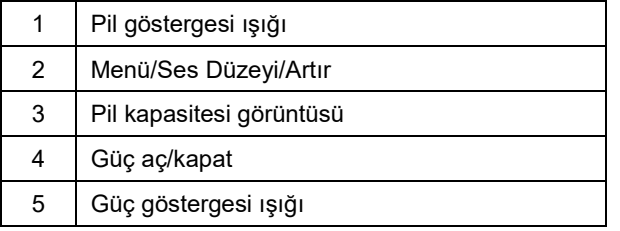

#### **Pil göstergesi ışığı**

Pil kapasitesi %0~%5 kırmızı renk gösterir.

Pil kapasitesi %5~%50 turuncu renk gösterir.

Pil kapasitesi %50~%75 sarı renk gösterir.

Pil kapasitesi %75~%100 yeşil renk gösterir.

#### **Menü/Ses Düzeyi/Artır**

OSD'yi görüntülemek için basın.

Güç açıkken, OSD'yi göstermek veya OSD işlevini ayarlamak için (0~100 veya OD gücü ayarlaması vb.) III düğmesine basın.

Ses düzeyi ayarlamasını açmak için hiç OSD olmadığında  $\Box$  düğmesine yaklaşık 3 saniye sürekli basın.

#### **Güç**

Monitörü açmak/kapatmak için Güç düğmesine yaklaşık 3 saniye basın.

#### ⊁ **pil kapasitesi görüntüsü**

Hiç OSD olmadığında, pil kapasitesini göstermek için  $\overline{\mathcal{F}}$  düğmesine basın.

düğmesine basın ve 3 saniye kadar basılı tutun, bu, harici aygıtları (yalnızca Mobil ve Tablet) şarj etmek için harici aygıtların 16T2 veya 16T2 şarj etmesini sağlar.

#### **LED durumu göstergesi**

Güç açık - beyaz. Bekleme - beyaz yanıp söner ve yaklaşık 3 dakika sonra söner. Şarj ederken - turuncu.

#### **Telefonunuzu/tabletinizi şarj edin**

16T2 açıldığında, telefon/tablet bağlanır ve sinyal göstergesi turuncu bir ışık gösterir. 3~5 saniye kadar pil güç düğmesine basın, güç ışığı beyaz görünür ve şarj etmeye başlar (telefonun cep telefonundan şarj edilip edilmediğini gözlemleyebilirsiniz, sonra ekran güç modu anahtarı yeniden bağlanacak ve normal yanıp sönecektir). 16T2 açıldığında, telefona/tablete bağlayın ve güç ışığı turuncu görünecektir. Güç düğmesine 3 ila 5 saniye kadar basın, güç ışığı beyaz görünür ve şarj etmeye başlar (telefonun telefondan şarj edilip edilmediğini gözlemleyebilirsiniz). Telefona bağlanırken, tüketicinin kullanıcı deneyimini geliştirmek için güç bankası şarj modunu açması önerilir.

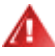

UYARI: 16T2 varsayılanı şarj edilme durumudur, cep telefonu şarjının tersine tüm cep telefonlarını desteklemeyen uyumluluk sorunları olacaktır.

### <span id="page-13-0"></span>**Şarj için tip C işlevi çalışma durumu:**

### **Şarj durumu: (Tip C 1=TC1, Tip C 2=TC2)**

TC1 ve TC2, PD adaptörü CC profili 5V/3A girişini destekler.

TC1 ve TC2 aynı anda şarj cihazına takıldığında, ilk takılan sistemi ilk şarj eden fiş olacaktır.

TC 1(TC 2) ek adaptörü ve cep telefonuna veya tablete TC 2 (TC 1) bağlantısı, durum izlenecek ve hem cep telefonu hem de tablet şarj edilecektir.

Cep telefonuna veya tablete şarj etmek için (TC1 veya TC2) ek adaptörü ve 5V/500mA(maksimum) çıkaracak başka bir taraf (TC1 veya TC2) konektör cep telefonu veya tablet.

Not: 1. Dizüstü bilgisayardan monitöre şarjı destekler, monitörden Dizüstü Bilgisayara şarjı desteklemez.

2. Telefon veya tablete şarj, şarj işlevinde pil voltajı görüntüleme anahtarına 3~5 saniye basmayı gerektirir.

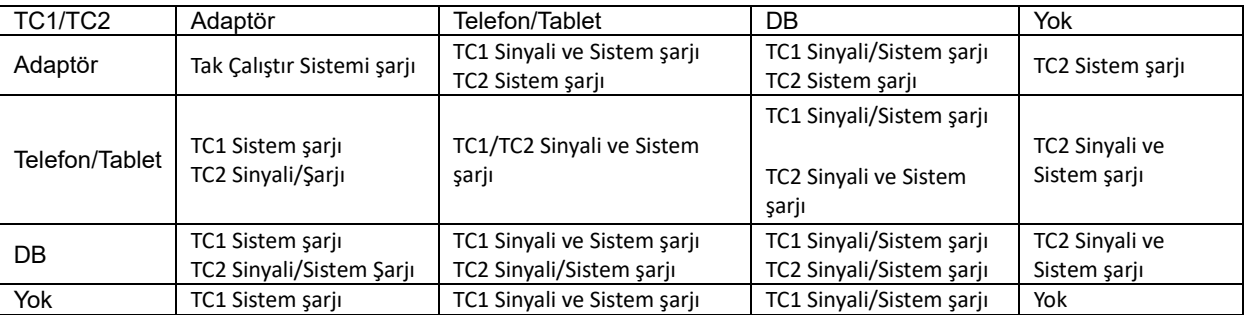

#### **Güç bankası modu:**

uzun süre (3~5 saniye) basıldığında ve telefona/tablete bağlantı olduğunda

TC1 ve TC2 çıkışı 5V/500mA(maksimum)

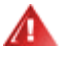

**UYARI**: 16T2 varsayılanı şarj edilme durumudur, cep telefonu şarjının tersine tüm cep telefonlarını desteklemeyen uyumluluk sorunları olacaktır.

Cep telefonunu DC AÇIK durumunda şarj etmenizi öneririz.

Pil voltajı görüntüsüne bir kez bastığınızda LED üzerinde pil durumu gösterilir.

Pil kapasitesi %0~%5 KIRMIZI renk gösterir.

Pil kapasitesi %5~%50 TURUNCU renk gösterir.

Pil kapasitesi %50~%75 SARI renk gösterir.

Pil kapasitesi %75~%100 YEŞİL renk gösterir.

Güç bankası modu yalnızca Tip C USB C PD cihazın destekler.

**NOT:** İlk kez kullanılırken 16T2'nin 8 saat kadar şarj edilmesi gerekir. Normal olarak aksesuar adaptörüyle 5 - 6 saat kadar şarjla tam kapasiteye erişilebilir.

### <span id="page-14-0"></span>**OSD Setting (OSD Ayarı)**

**Kontrol tuşlarında basit ve kolay talimatlar.**

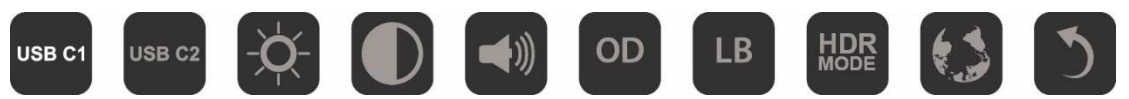

1). OSD penceresini etkinleştirmek için **III** tuşuna basın.

2). Hızlı bir şekilde tekrar tekrar **III** düğmesine basarak artık işlevlerden birini seçebilirsiniz. Siz tuşa bastıkça imleç sağa doğru ilerleyecektir. İmleç seçmek istediğiniz seçeneği vurguladığında basmayı bırakabilirsiniz. Seçimin, her zaman bir yönde ilerleyip, ardından menünün başlangıcına dönen tek yönlü döngü olduğuna dikkat edin. İmleç seçilen işlevde yaklaşık 3 saniye kalacak ve işlev simgesi, ekran menüsünün 1. katmanında görünen seçeneği onaylamak ve etkinleştirmek için üç kez yanıp sönecektir.

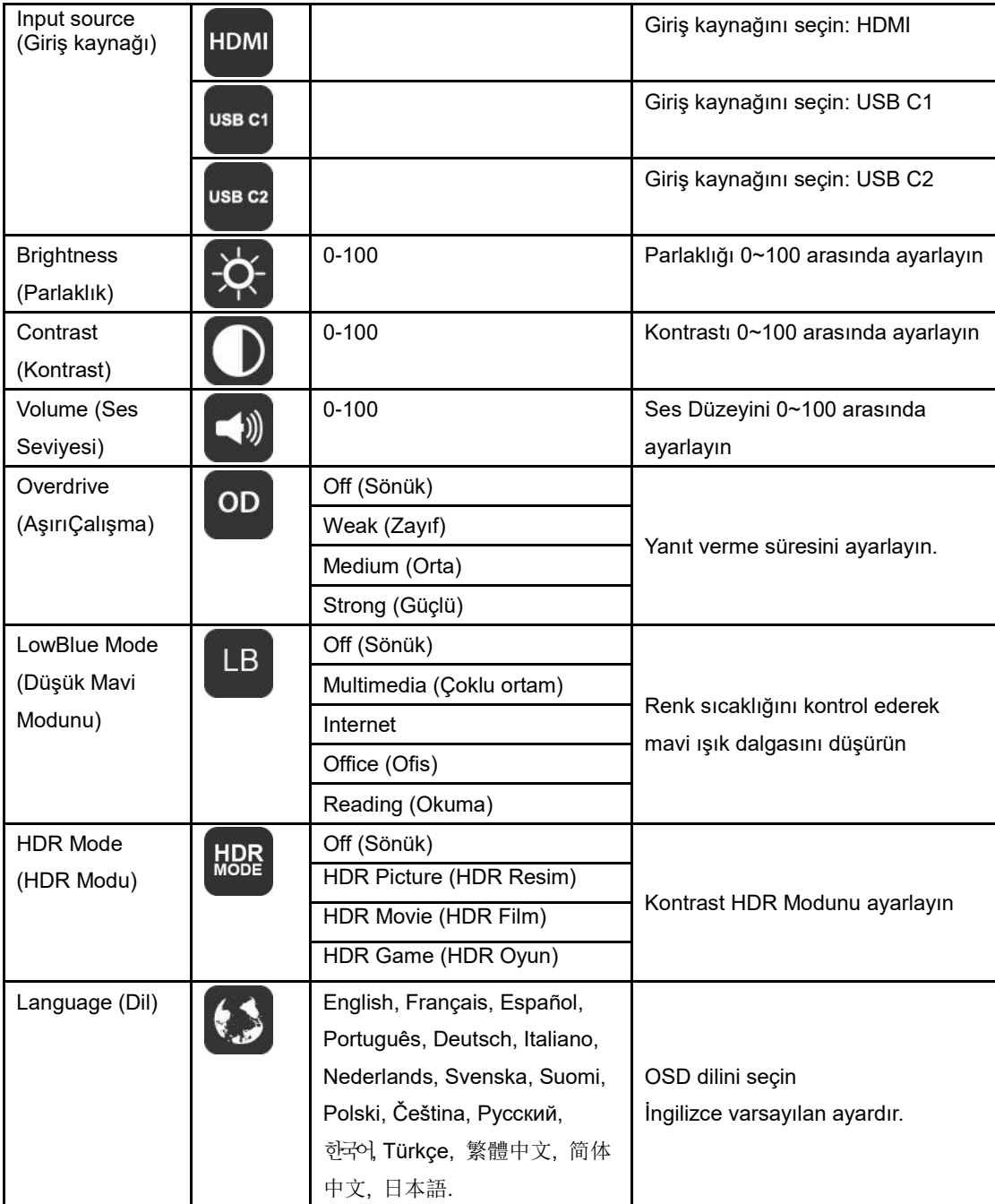

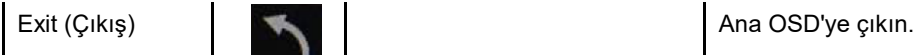

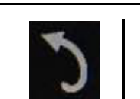

- 1. Yaklaşık 3 saniye hiçbir eylem olmazsa ana menü kaybolacaktır.
- 2. Yaklaşık 3 saniye hiçbir eylem olmazsa alt menü kaybolacaktır.
- 3. Ekran menüsüne girmeden önce,  $\bigcup_{n=1}^{\infty}$ alt tuşu 3 saniyeden uzun süre basılı tutulduğunda monitör kapatılacaktır.
- 4. Giriş kaynağı seçimi geçerli giriş kaynağını görüntülemez.

# <span id="page-16-0"></span>**Sürücü**

### <span id="page-16-1"></span>**i-Menu**

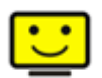

AOC "i-Menu" yazılımına hoş geldiniz. i-Menu, monitördeki OSD düğmesi yerine ekran menülerini kullanarak monitör ekran ayarını yapmayı kolaylaştırır. Yüklemeyi tamamlamak için, lütfen yükleme rehberini uygulayın.

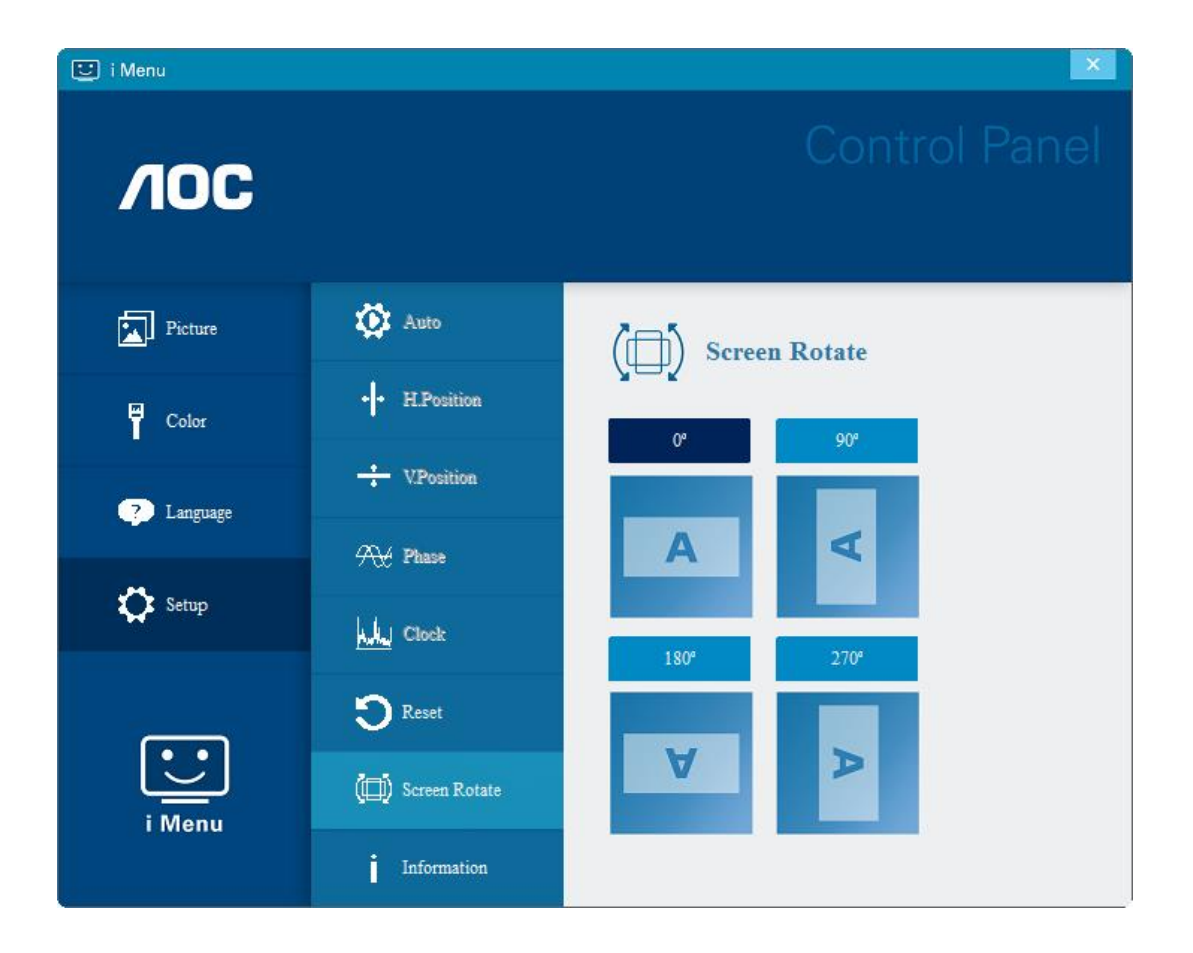

### <span id="page-17-0"></span>**e-Saver**

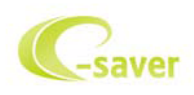

AOC e-Saver monitör güç yönetimi yazılımını kullanmaya hoş geldiniz! AOC e-Saver'da monitörleriniz için PC ünitesi herhangi bir durumdayken (Açık, Kapalı, Uyku veya Ekran Koruyucu) monitörünüzün zamanında kapanmasını sağlayan Akıllı Kapatma işlevleri bulunur; gerçek kapanma zamanı tercihlerinize bağlıdır (aşağıdaki örneğe bakın).

e-Saver yazılımını yüklemeye başlamak için "driver/e-Saver/setup.exe" dosyasını tıklatın, yazılım yüklemesini tamamlamak için yükleme sihirbazını izleyin.

Dört bilgisayar durumunun her birinde, aşağı açılan menüden monitörünüzün otomatik olarak kapanması için istenilen süreyi (dakika olarak) seçebilirsiniz. Yukarıda gösterilen örnekte:

- 1) PC gücü açıkken monitör hiçbir zaman kapanmaz.
- 2) PC gücü kapatıldıktan 5 dakika sonra monitör otomatik olarak kapanır.
- 3) PC uyku/bekleme moduna girdikten 10 dakika sonra monitör otomatik olarak kapanır.
- 4) Ekran koruyucu göründükten 20 dakika sonra monitör kapanır.

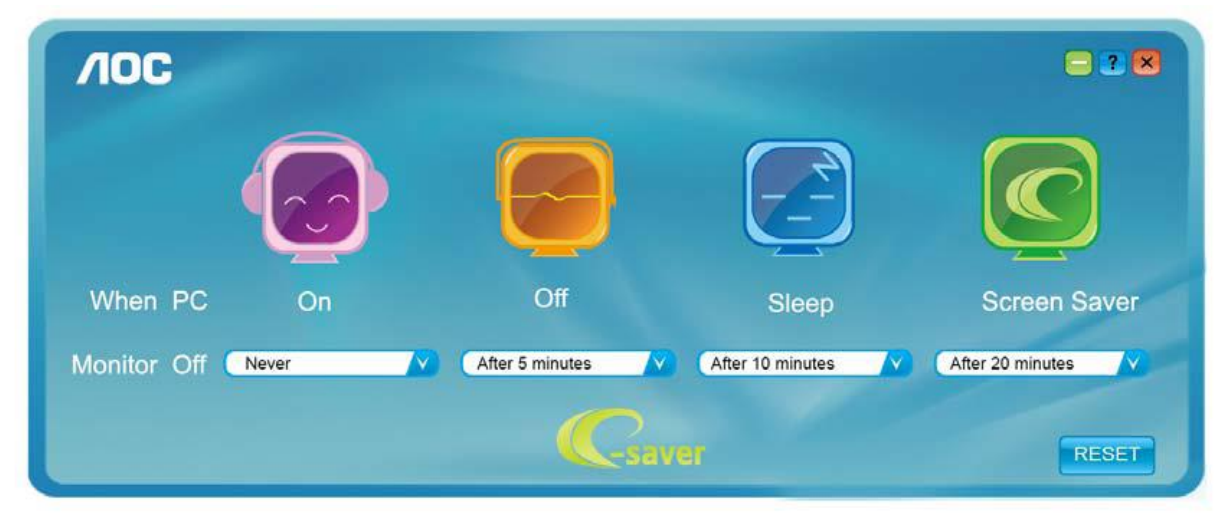

e-Saver'ı aşağıdaki gibi varsayılan ayarlarına ayarlamak için "RESET" (SIFIRLA)yı tıklatabilirsiniz.

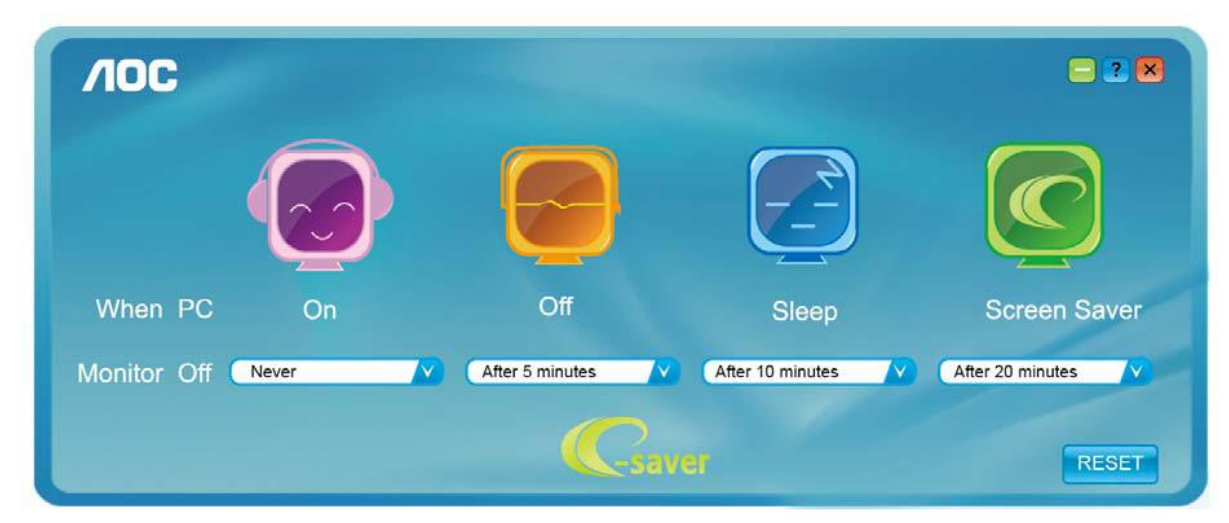

### <span id="page-18-0"></span>**Screen+**

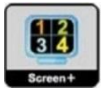

AOC'nin "Screen+" yazılımına hoş geldiniz. Screen+ yazılımı masaüstü ekran ayırma aracıdır; masaüstünü farklı panellere ayırır ve her panel farklı bir pencereyi görüntüler. Erişmek için yalnızca pencereyi ilgili panele sürüklemeniz gerekir. Görevinizi daha kolay yapmanız için birden fazla monitör ekranını destekler. Lütfen yüklemek için yükleme yazılımını izleyin. Yazılımı Destekleyen işletim sistemleri: Windows 10, Windows 8, Windows 7.

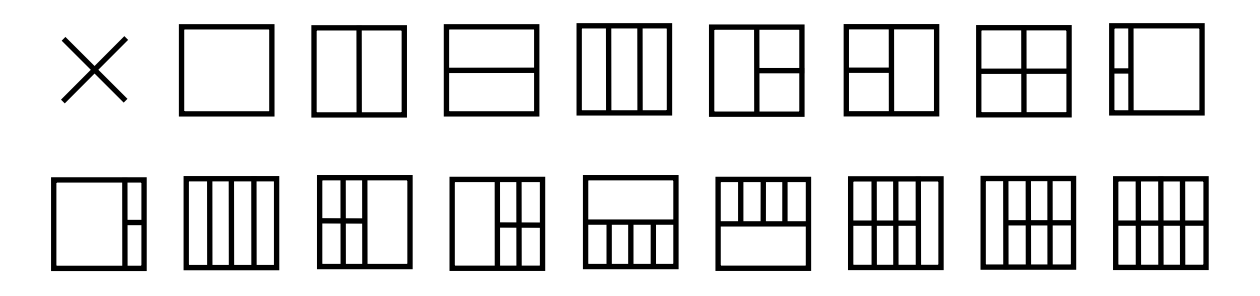

# <span id="page-19-0"></span>**Sorun Giderme**

Bu bölümde oluşabilecek sorunları çözmek için ipuçları sağlanmıştır. Çözemediğiniz sorunlarla karşılaşırsanız AOC ile nasıl iletişim kuracağınız da anlatılmaktadır. AOC servis merkezini aramadan önce, lütfen bu kılavuzdaki ve bilgisayarınızın Kullanıcı Kılavuzundaki sorun giderme önerilerini okuyun. Sistem yöneticinize veya şirketinizin teknik destek personeline de danışmanız iyi olur.

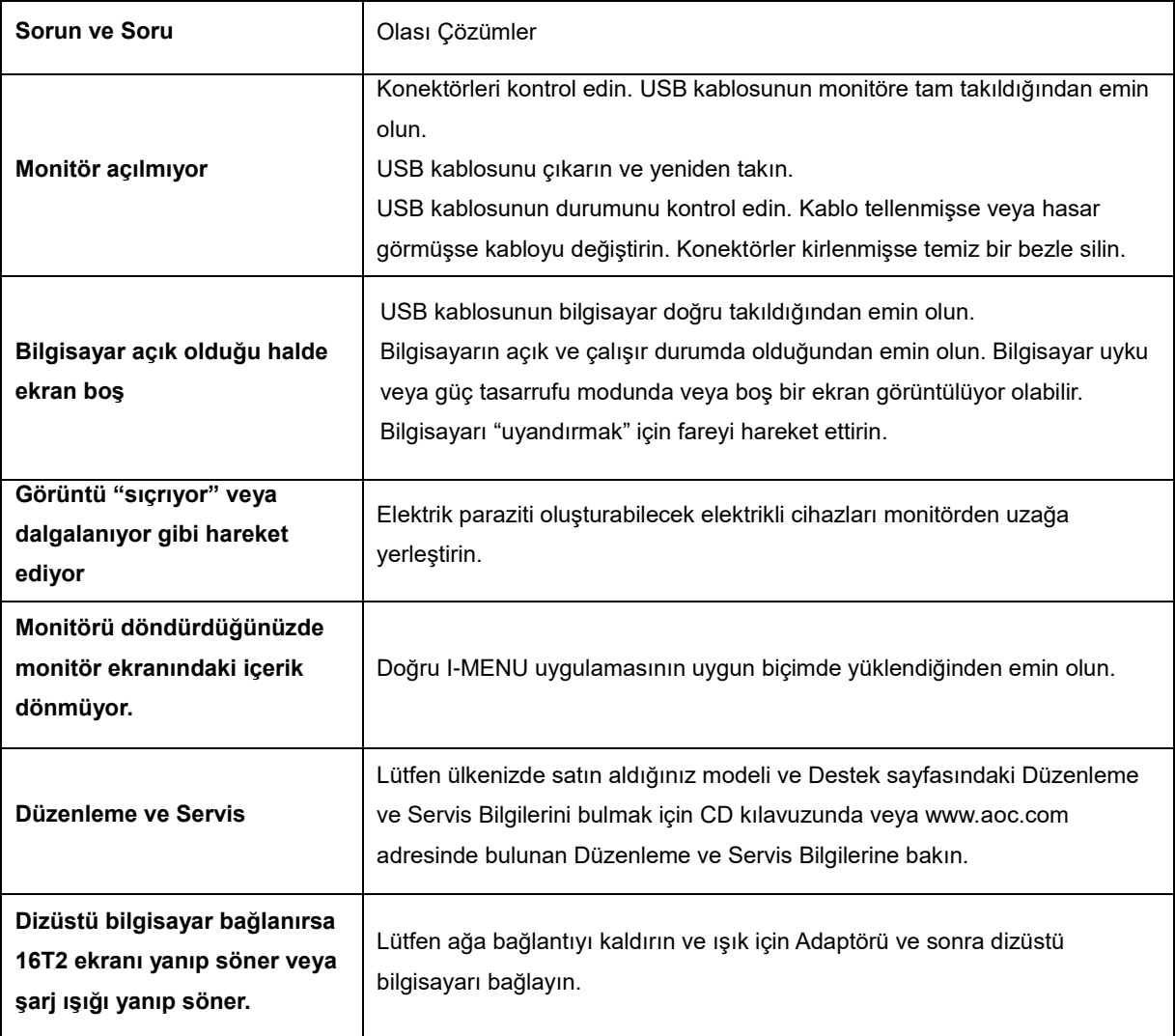

# <span id="page-20-0"></span>**Teknik Özellikler**

### <span id="page-20-1"></span>**Genel Özellikler**

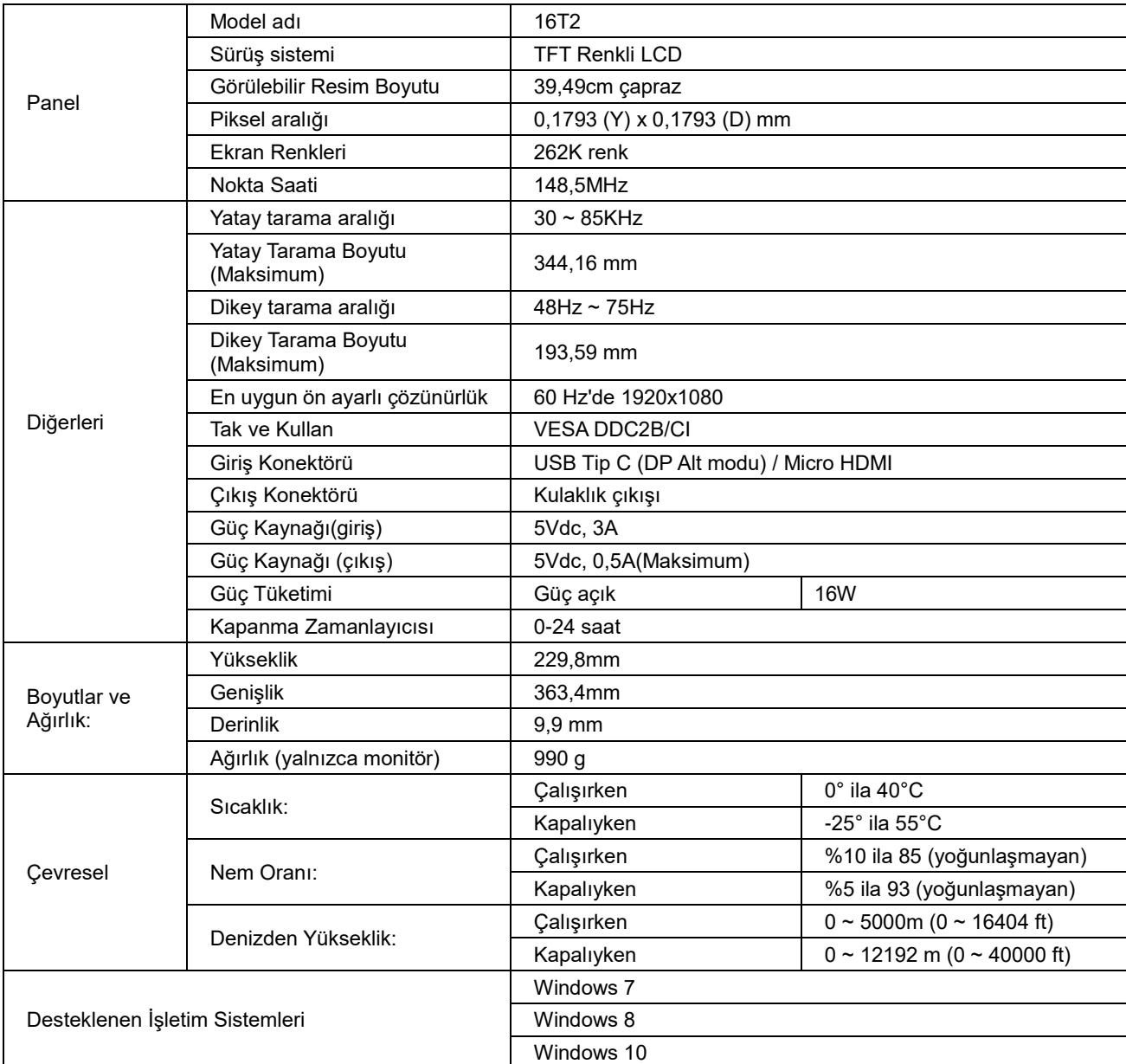

PS: 16T2 yalnızca görüntüleme aygıtı olarak

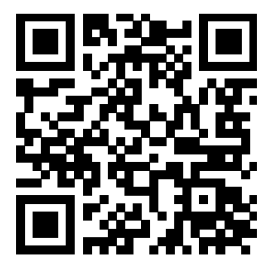

### **Tüm DP Alt modu masaüstü veya dizüstü bilgisayarlarla uyumlu: Önerilenler listesi aşağıdadır**

### **(16T2 DC AÇIK durumu).**

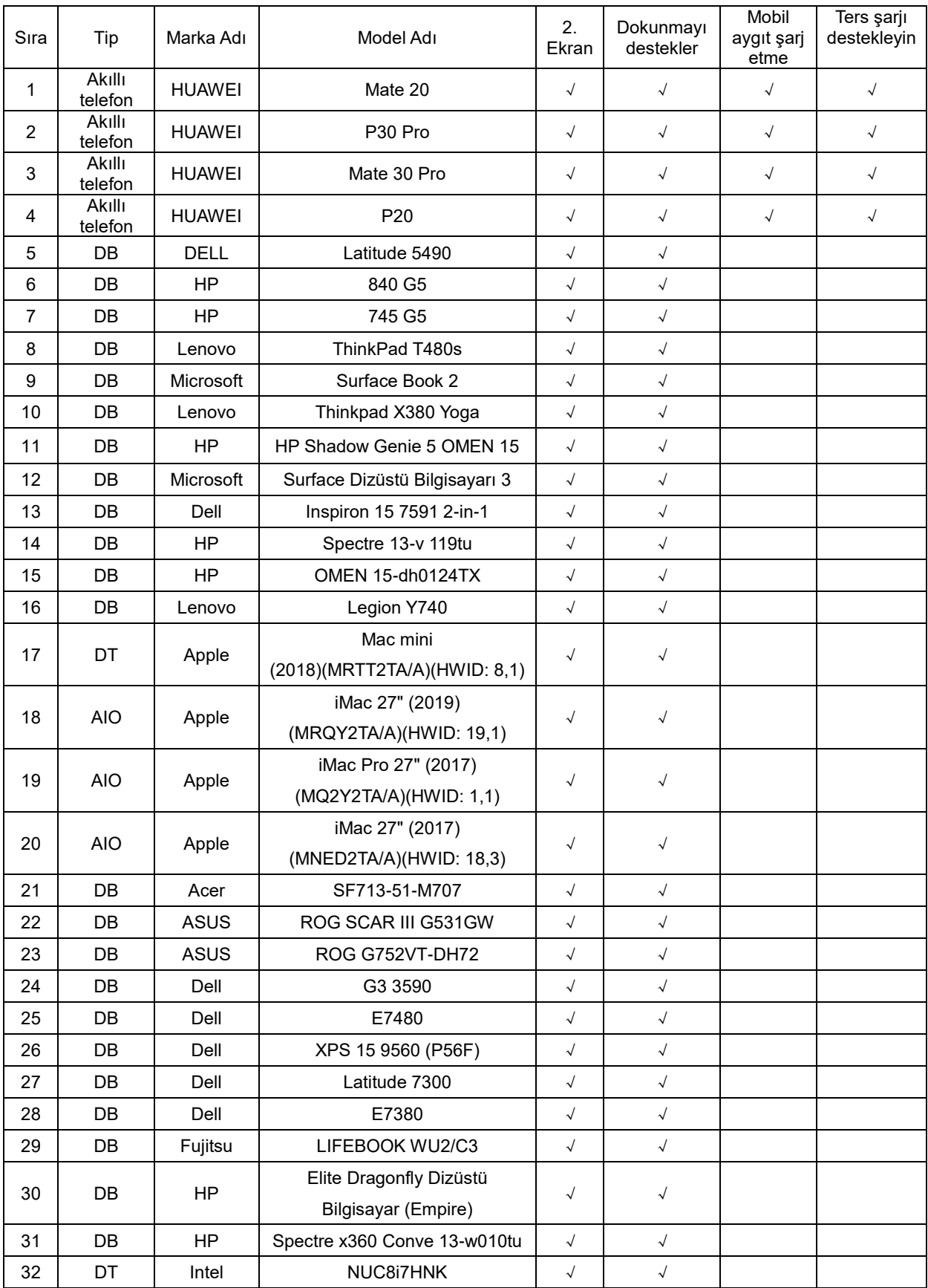

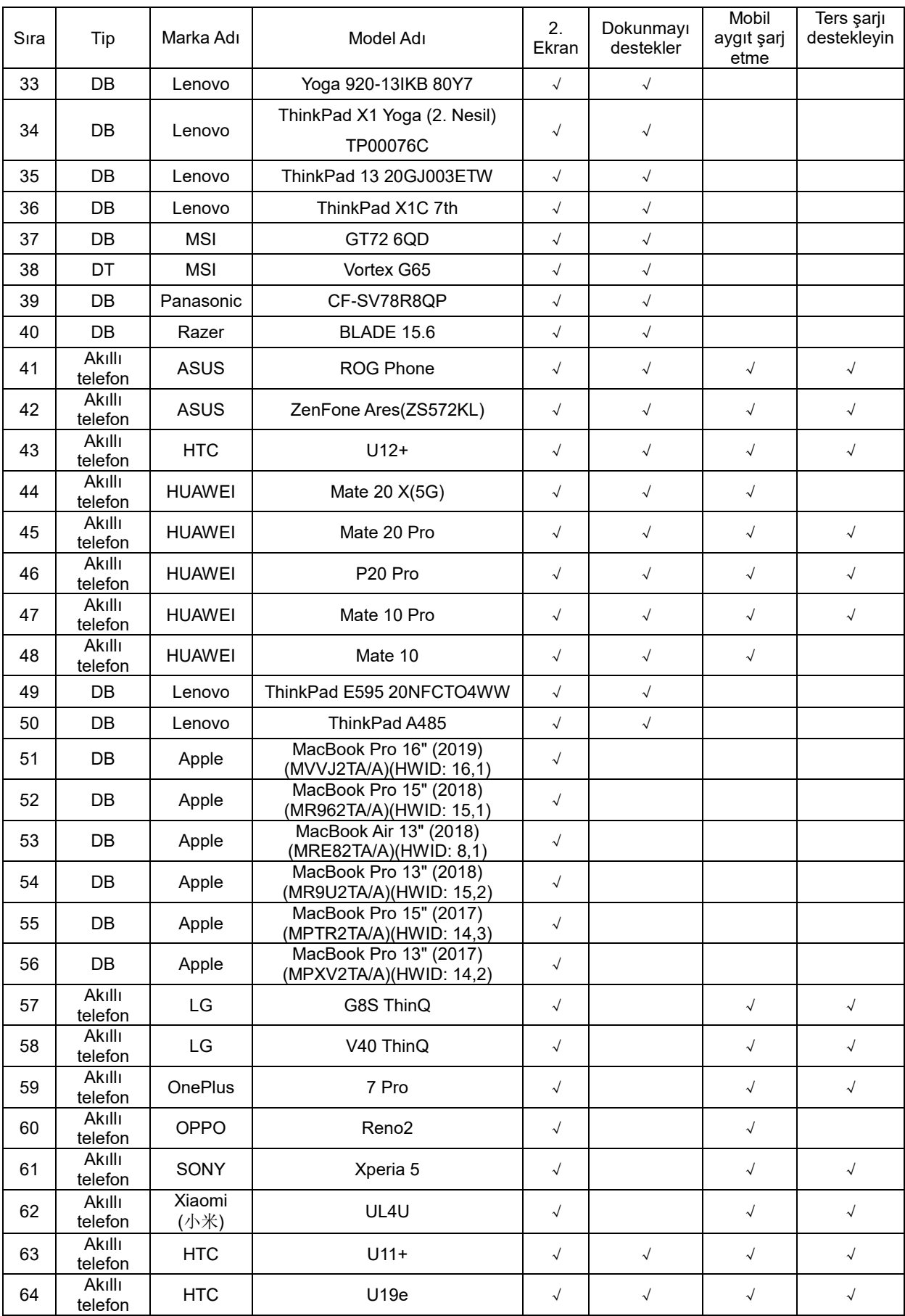

### <span id="page-23-0"></span>**Ön Ayarlı Görüntüleme Modları**

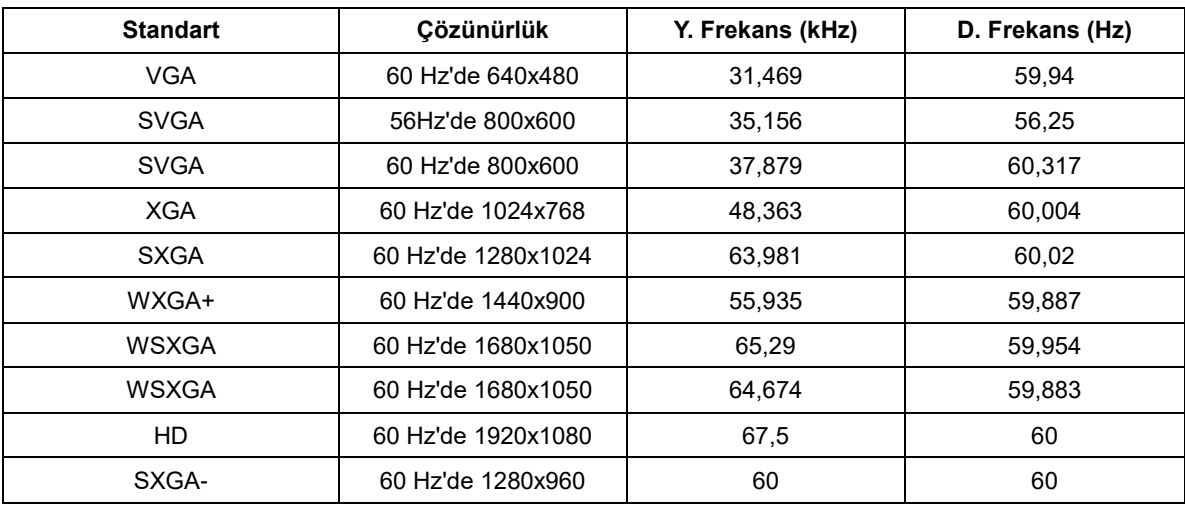

### <span id="page-24-0"></span>**Tak ve Kullan**

#### **Tak ve Kullan DDC2B Özelliği**

Bu monitör VESA DDC STANDARDI'na göre VESA DDC2B özellikleriyle donatılmıştır. Monitörün ana bilgisayar sistemine kimliğini tanımlaması için bilgilendirmesine ve kullanılan DDC düzeyine göre ekran özellikleri hakkında ek bilgileri iletmesine izin verir.

DDC2B, I2C protokolüne göre iki yönlü bir veri kanalıdır. Ana bilgisayar DDC2B kanalı üzerinden EDID bilgilerini isteyebilir.